## Downloading Eaton Catalogs to iBooks

(for iPhone and iPad)

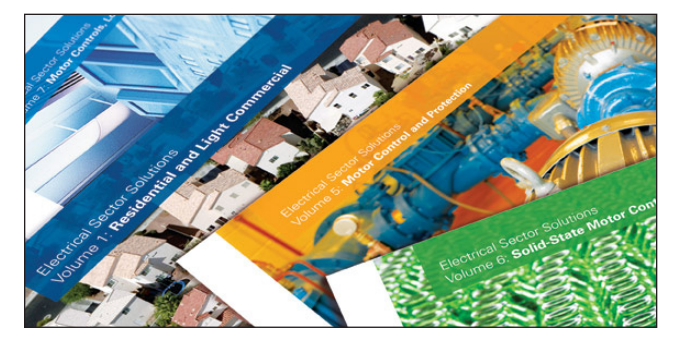

Eaton's Electrical Sector Catalogs are now available in a mobile PDF format, downloadable to iPhones and iPads.

This document will show the user how to download the pdfs into iBooks and provide an overview of the iBook features.

Note: This tutorial is specifically for iPhones and iPads. The images are from an iPhone, but the process is the same regardless of iPhone or iPad.

1. Before downloading any catalogs, make sure that iBooks is on your device. If you are not sure, check to see if you have the pictured icon on your

device. If not, please visit the App Store on your device and download iBooks.

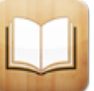

2. Once you have iBooks on your device, you are ready to start downloading the catalogs. Type the below link into the internet browser on your mobile device:

<www.eaton.com/mobilecatalogs>

Note: While the catalogs will download over 3G, we suggest connecting via WiFi before downloading for fastest possible speeds.

3. The screen will look similar to the image on the left. In order to see the catalog volume titles, zoom in on the page, as seen on the right.

Tap to select the volume that you wish to download to your device.

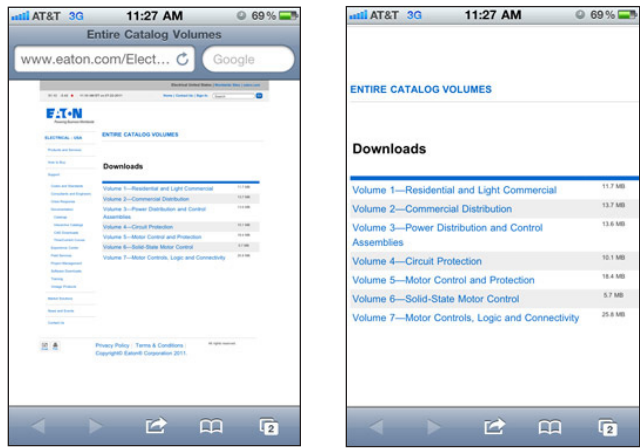

4. Once you select the volume, it will open in your browser, as picture on left.

To download to iBooks, tap the screen once and a gray bar will appear at the top of the screen, pictured right. Select "Open in iBooks".

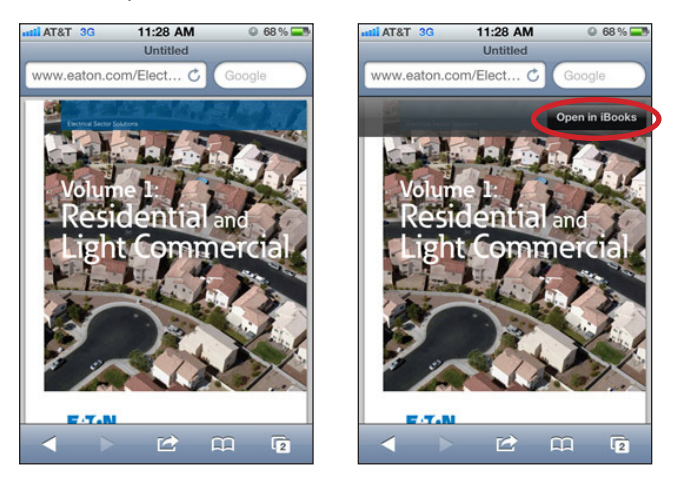

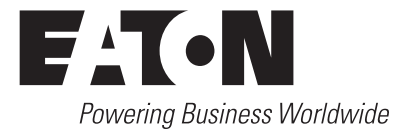

## Frequently Asked Questions

Effective July 2011

5. After clicking "Open in iBooks", the PDF will be placed into your library and will open automatically, as pictured left.

Click "Library" to confirm that the volume has been added to your iBooks library, as pictured right.

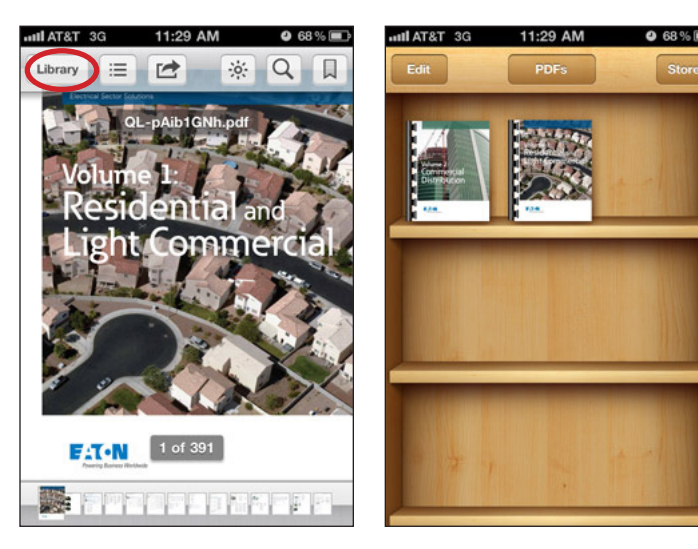

If you do not see the volume in your iBooks library, check the

top bar of your iBooks and make sure it says PDFs. If it says Books, tap the Books button. Click "PDFs" and "Done". You should now see the volume in your iBook library.

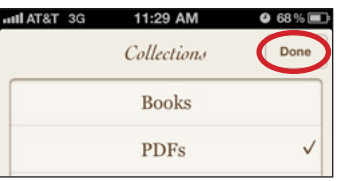

Note: Once you add the catalog to your iBook library, you DO NOT need to download the volume in the future. When you open up iBooks in the future, the volumes will be there.

6. Repeat the above steps until you have downloaded all volumes you need to your iBooks.

7. Every PDF will have the following features. If you do not see these, tap the screen and they will appear. Tap again to remove them from the screen.

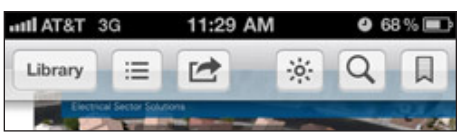

Eaton Corporation Electrical Sector 1111 Superior Ave. Cleveland, OH 44114 United States 877-ETN-CARE (877-386-2273) Eaton.com

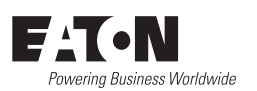

© 2011 Eaton Corporation All Rights Reserved Printed in USA July 2011

Library: Tap to return to iBooks library and view other PDFs in library.

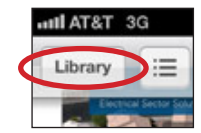

 $11:2$  $\Gamma$ 

Email/Print: Tap to email the PDF or to print the PDF. In order to print, your device must be set up to print wirelessly.

Page View: Tap to see thumbnail images of each page, pictured below. Use to quickly scroll to find the page you want. Tap on that thumbnail and the image will become full screen.

Brightness: Tap to change brightness of your screen.

Search: Tab to search the PDF using specific key words. Click on the page that best matches what you are searching for in the PDF.

Bookmark: Use to bookmark important pages in the pdf so that you can quickly find them again.

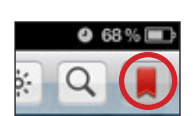

8. Remember: iBooks is not just for catalogs. Any PDF that you open can be added to iBooks. Product Aids, brochures, FAQ's are just some suggestions of literature to add to your library.

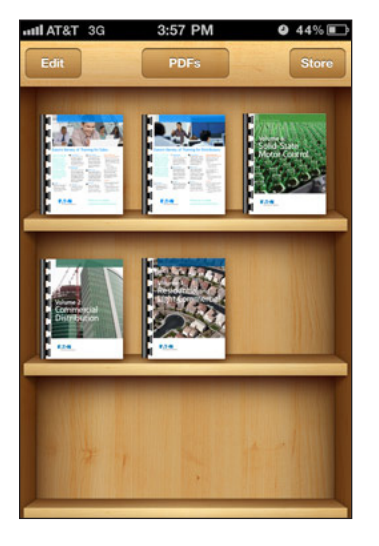

Eaton is a registered trademark of Eaton Corporation

All other trademarks are property of their respective owners.